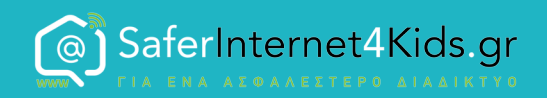

# ΑΓΟΡΕΣ ΕΝΤΟΣ ΕΦΑΡΜΟΓΩΝ

## Τι πρέπει να προσέξετε

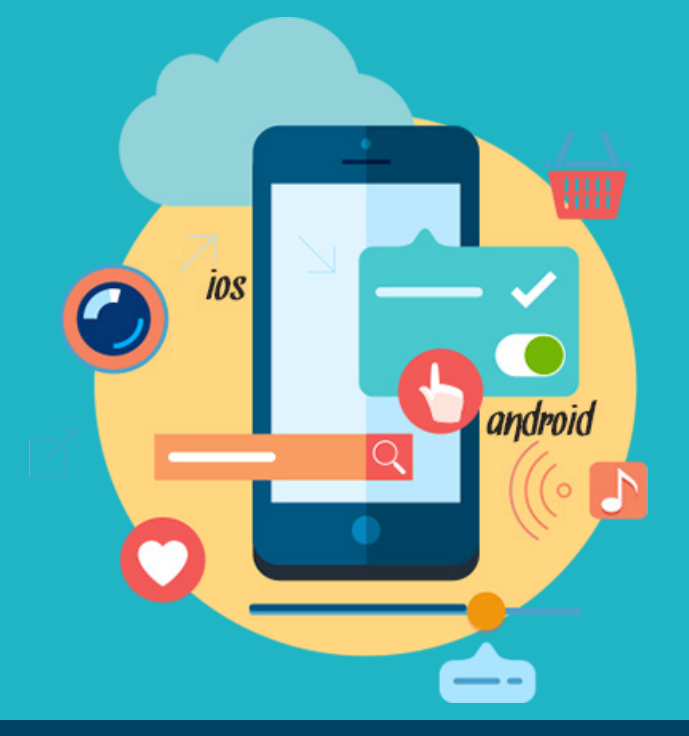

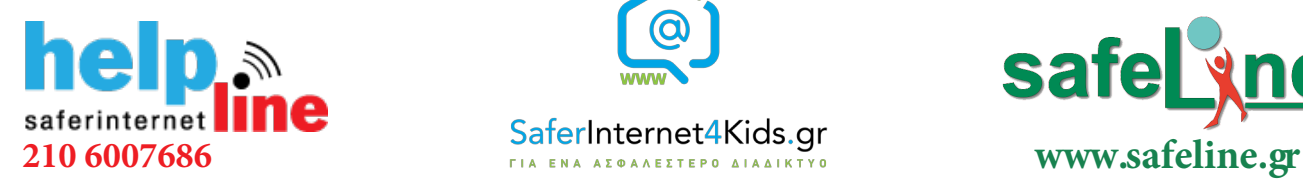

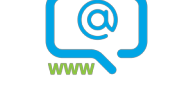

Γραμμή βοηθείας Ενημέρωση-Επαγρύπνηση Γραμμή παράνομου

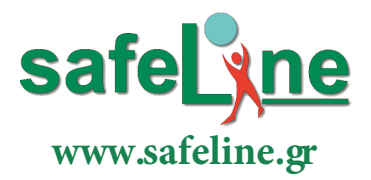

περιεχομένου

# Οι εφαρμογές

Μια από τις πλέον αγαπημένες ενασχολήσεις των παιδιών με το διαδίκτυο είναι το κατέβασμα και η χρήση κάθε είδους εφαρμογών από τον υπολογιστή ή το κινητό τους. Υπάρχουν χιλιάδες εφαρμογές οι οποίες διατίθενται δωρεάν μέσα από το καταστήματα εφαρμογών όπως είναι το App Store, το Google Play ή το Microsoft store, και οι οποίες μπορούν να προσφέρουν στο παιδί ψυχαγωγία αλλά και εκπαίδευση.

Πολλές φορές όμως οι γονείς έρχονται αντιμέτωποι με τεράστια ποσά που δαπανούν τα παιδιά

είτε εκούσια είτε ακούσια μέσα από την κατά τα άλλα δωρεάν εφαρμογή. Μια αγορά εντός εφαρμογής (in app) μπορεί να είναι για παράδειγμα η απόκτηση κάποιων νέων λειτουργιών ή αντικειμένων που βοηθούν το παιδί να περάσει πιο εύκολα κάποια πίστα ή η αγορά game coins με τα οποία το παιδί μπορεί να "ξεκλειδώσει" καινούριες πίστες και να ανέβει επίπεδο.

Απαιτείται λοιπόν ιδιαίτερη προσοχή προκειμένου να διασφαλίσουμε ότι τα παιδιά δεν έχουν τη δυνατότητα να προβούν ανεξέλεγκτα σε τέτοιες ενέργειες τις οποίες θα μάθουμε κατόπιν εορτής και αφού έχει χρεωθεί η πιστωτική μας κάρτα.

Τα καλά νέα είναι ότι τα καταστήματα παιχνιδιών και οι πλατφόρμες διαθέτουν σχετικές ρυθμίσεις οι οποίες εφόσον είναι ενεργοποιημένες μπορούν να μας προστατεύσουν από τις οποίες αν έχουμε ενεργοποιήσει μπορούμε να προστατευτούμε από… δυσάρεστες εκπλήξεις Τα δημοφιλέστερα καταστήματα εφαρμογών δίνουν τη δυνατότητα περιορισμού χρήσης των αγορών ή μη πρόσβασης σε αυτές όταν η συσκευή βρίσκεται στα χέρια του παιδιού.

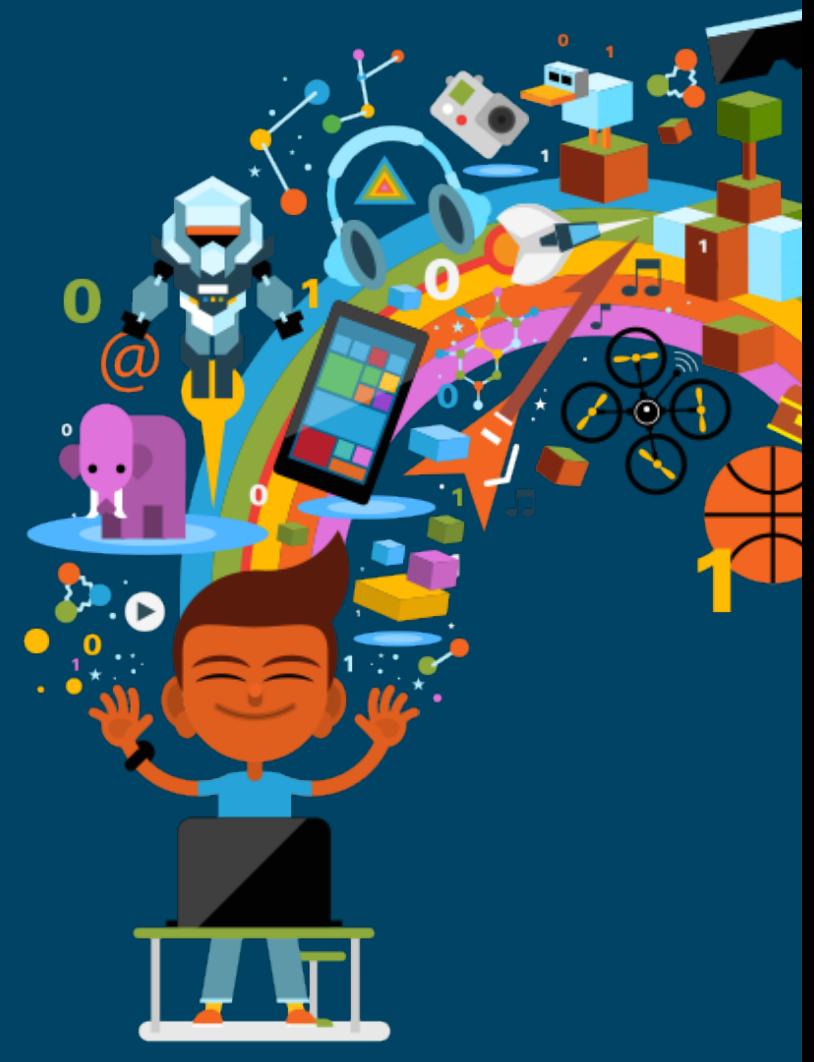

# Πώς να ελέγξετε τις αγορές εντός μιας εφαρμογής

## Google Play

Μπορείτε να συμβάλετε στην αποτροπή τυχαίων αγορών στη συσκευή σας ή στη συσκευή του παιδιού σας από την εφαρμογή Play Store, ενεργοποιώντας τον έλεγχο ταυτότητας. Ο έλεγχος ταυτότητας συνεπάγεται ότι ορισμένες πληροφορίες, όπως ένας κωδικός πρόσβασης, πρέπει να καταχωρηθούν στη συσκευή σας, προκειμένου να πραγματοποιηθεί μια αγορά. Για τις εφαρμογές και τα παιχνίδια που φέρουν τη σήμανση "για ηλικίες 0-12" στο σήμα αστεριού, απαιτείται ούτως ή άλλως κωδικός πρόσβασης για τις αγορές εντός εφαρμογής.

#### **Πως θα ενεργοποιήσετε τον έλεγχο ταυτότητας στην κινητή συσκευή σας:**

- 1. Ανοίξτε την εφαρμογή Google Play Store
- 2. Πατήστε Μενού  $\equiv$  και επιλέξτε "Ρυθμίσεις"

3. Πατήστε την επιλογή "Έλεγχος ταυτότητας για αγορές" και μετά επιλέξτε "Για όλες τις αγορές που πραγματοποιούνται σε αυτή τη συσκευή".

Σημείωση: Για να αλλάξετε τις ρυθμίσεις ελέγχου ταυτότητας, θα χρειαστείτε έναν κωδικό πρόσβασης Google. Εάν δεν θυμάστε τον κωδικό πρόσβασής σας, μεταβείτε στην ενότητα ανάκτηση λογαριασμού.

#### **Πως θα ρυθμίσετε τον έλεγχο ταυτότητας μέσω δακτυλικού αποτυπώματος:**

- 1. Ανοίξτε την εφαρμογή Google Play Store
- 2. Πατήστε Μενού  $\equiv$  και επιλέξτε "Ρυθμίσεις"
- 3. Επιλέξτε το πλαίσιο δίπλα από την επιλογή "Έλεγχος ταυτότητας μέσω δακτυλικού αποτυπώματος".

4. Εισαγάγετε έναν κωδικό πρόσβασης. Θα χρειαστεί να εισαγάγετε έναν κωδικό πρόσβασης μόνο την πρώτη φορά που ρυθμίζετε τον έλεγχο ταυτότητας μέσω δακτυλικού αποτυπώματος.

Μάθετε περισσότερα εδώ: https://support.google.com/googleplay/answer/1626831/?hl=el

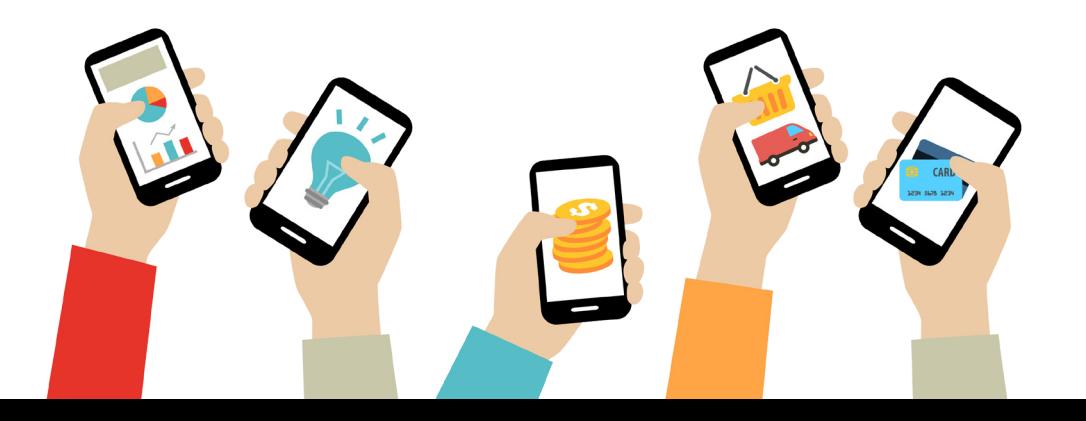

## Apple iTunes Store

Ενεργοποιώντας τους περιορισμούς στο Apple iTunes Store σε μια συσκευή, μπορείτε να ζητήσετε έναν κωδικό πρόσβασης για αγορές, να αποτρέψετε ορισμένους τύπους αγορών ή να απενεργοποιήσετε πλήρως τις αγορές.

**Ενεργοποίηση Περιορισμών:** Μεταβείτε στις Ρυθμίσεις > Γενικά > Περιορισμοί. Πατήστε "Ενεργοποίηση περιορισμών".

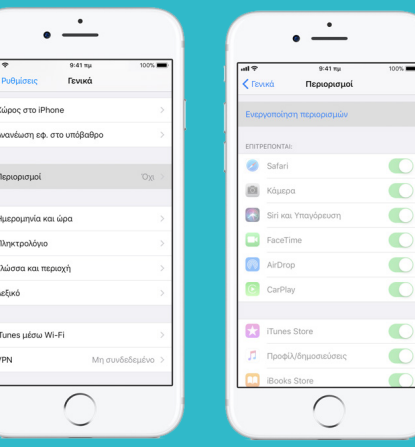

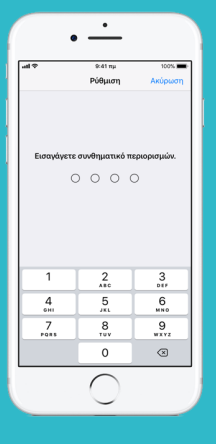

Δημιουργήστε ένα συνθηματικό για τους Περιορισμούς και, στη συνέχεια, καταχωρήστε ξανά το συνθηματικό για επιβεβαίωση. Βεβαιωθείτε ότι το συνθηματικό που θα επιλέξετε διαφέρει από το συνθηματικό που χρησιμοποιείτε για το ξεκλείδωμα της συσκευής σας. Αν ξεχάσετε το συνθηματικό των Περιορισμών, θα πρέπει να σβήσετε τη συσκευή σας και να τη διαμορφώσετε ως νέα συσκευή, για να καταργήσετε το συνθηματικό των Περιορισμών. Η επαναφορά της συσκευής από ένα εφεδρικό αντίγραφο δεν θα καταργήσει το συνθηματικό των Περιορισμών.

#### **Αποτροπή αγορών εντός εφαρμογών ή απενεργοποίηση της δυνατότητας αγορών:**

Όταν πατήσετε την επιλογή "Ενεργοποίηση περιορισμών", θα μπορείτε να επιλέξετε τι θα επιτρέπεται στη συσκευή σας. Για την αποτροπή μόνο των αγορών εντός εφαρμογών, απενεργοποιήστε την επιλογή "Αγορές εντός εφαρμογής". Αν θέλετε να απενεργοποιήσετε πλήρως τη δυνατότητα αγορών, απενεργοποιήστε τις επιλογές "iTunes Store", "iBooks Store", "Εγκαταστάσεις" και "Αγορές εντός εφαρμογής". Μπορείτε επίσης να αποτρέψετε τις αγορές καταργώντας τον τρόπο πληρωμής σας από το λογαριασμό σας.

#### **Απαίτηση συνθηματικού για κάθε λήψη:**

Αν δεν θέλετε να αποτρέψετε τις αγορές εντός εφαρμογών ή να απενεργοποιήσετε πλήρως τη δυνατότητα αγορών, μπορείτε να ορίσετε να απαιτείται ένα συνθηματικό πριν από τη λήψη περιεχομένου από το iTunes Store ή το App Store.

• Όταν πραγματοποιείτε μια αγορά, θα σας ζητείται πάντα να πληκτρολογήσετε τον κωδικό πρόσβασής σας, ακόμα κι αν είστε συνδεδεμένοι με το αναγνωριστικό της Apple σας.

• Όταν κάνετε μια αγορά, θα σας ζητηθεί να πληκτρολογήσετε τον κωδικό σας κάθε 15 λεπτά.

• Μπορείτε να απενεργοποιήσετε την προστασία με κωδικό πρόσβασης για δωρεάν αντικείμενα στη συσκευή iOS ή στον υπολογιστή σας, εάν δεν θέλετε να πληκτρολογήσετε τον κωδικό πρόσβασης κατά τη λήψη δωρεάν τραγουδιών ή εφαρμογών, αλλά δεν μπορείτε να απενεργοποιήσετε εντελώς την προστασία με κωδικό πρόσβασης για τα πληρωμένα αντικείμενα.

Έχετε δύο επιλογές κωδικού πρόσβασης για να επιλέξετε από τις αγορές με πληρωμή και εντός εφαρμογής: το αναγνωριστικό αφής (δακτυλικό αποτύπωμα) ή το αναγνωριστικό προσώπου.

#### **Ενεργοποίηση αναγνωριστικού αφής:**

Για να μπορέσετε να ρυθμίσετε το αναγνωριστικό επαφής, πρέπει να δημιουργήσετε έναν κωδικό πρόσβασης για τη συσκευή σας. Στη συνέχεια, ακολουθήστε τα εξής βήματα:

1. Βεβαιωθείτε ότι το κουμπί Home και το δάχτυλό σας είναι καθαρά και στεγνά.

2. Αγγίξτε Ρυθμίσεις> Αναγνώριση ταυτότητας & κωδικός πρόσβασης και, στη συνέχεια, πληκτρολογήστε τον κωδικό πρόσβασής σας.

3. Αγγίξτε Προσθήκη δακτυλικού αποτυπώματος και κρατήστε τη συσκευή όπως θα κάνατε κανονικά όταν αγγίζετε το κουμπί Αρχική σελίδα.

4. Αγγίξτε το κουμπί Αρχική σελίδα με το δάχτυλό σας, αλλά μην πιέζετε. Κρατήστε το μέχρι να αισθανθείτε μια γρήγορη δόνηση ή μέχρι να σας ζητηθεί να σηκώσετε το δάχτυλό σας.

5. Συνεχίστε να ανεβαίνετε και να ακουμπάτε αργά το δάχτυλό σας, κάνοντας μικρές προσαρμογές στη θέση του δακτύλου σας κάθε φορά.

6. Η επόμενη οθόνη σας ζητά να ρυθμίσετε τη λαβή σας. Κρατήστε τη συσκευή όπως κάνετε συνήθως για να την ξεκλειδώσετε και αγγίξτε το κουμπί Home με τις εξωτερικές περιοχές του δακτύλου σας, αντί για το κεντρικό τμήμα που σαρώσατε πρώτα.

### **Πως θα κάνετε αγορές με Touch ID:**

Μπορείτε να χρησιμοποιήσετε το αναγνωριστικό αφής αντί του κωδικού πρόσβασης της Apple ID για να πραγματοποιήσετε αγορές στο iTunes Store, στο App Store και στο iBooks Store. Ακολουθήστε αυτά τα βήματα:

1. Βεβαιωθείτε ότι το iTunes & App Store είναι ενεργοποιημένο στην περιοχή Ρυθμίσεις> Αναγνώριση ταυτότητας και κωδικός πρόσβασης. Αν δεν μπορείτε να το ενεργοποιήσετε, ίσως χρειαστεί να συνδεθείτε με το αναγνωριστικό της Apple στο Ρυθμίσεις> iTunes & App Store.

- 2. Ανοίξτε το iTunes Store, το App Store ή το iBooks Store.
- 3. Πατήστε κάτι για να αγοράσετε. Θα εμφανιστεί μια προτροπή ταυτότητας του Touch.
- 4. Για να πραγματοποιήσετε μια αγορά, αγγίξτε ελαφρά το κουμπί Αρχική σελίδα.

Μάθετε περισσότερα εδώ: https://support.apple.com/el-gr/HT204396

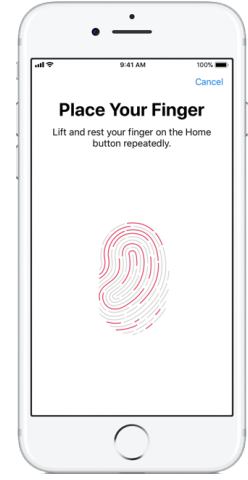

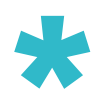

Ο ευκολότερος τρόπος για να διασφαλίσουμε πως τα παιδιά δεν θα καταλήξουν να πραγματοποιούν οποιεσδήποτε αγορές εφαρμογών ή in-app στις συσκευές μας, είναι να μην έχουν πρόσβαση στο password μας και στις πιστωτικές μας κάρτες. Κάθε φορά που θα θελήσουν να κατεβάσουν ή να αγοράσουν κάτι, θα ζητηθεί το σχετικό ID password - το οποίο σε κάθε περίπτωση θα πρέπει να εισαγάγουμε εμείς, για να είμαστε σίγουροι.

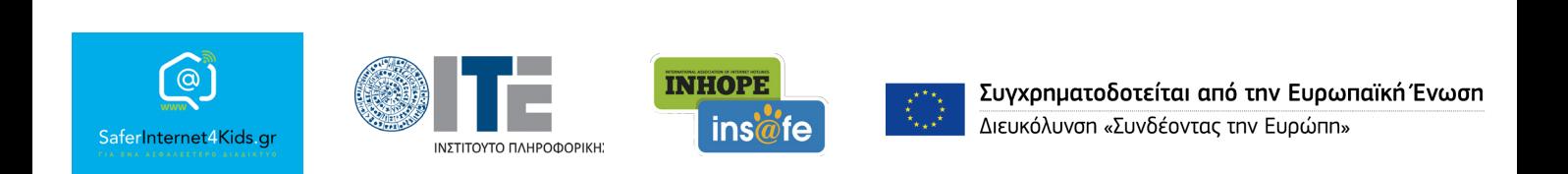

«Την αποκλειστική ευθύνη της παρούσας έκδοσης φέρει ο συγγραφέας της. Η Ευρωπαϊκή Ένωση δεν φέρει καµία ευθύνη για οποιαδήποτε χρήση των περιεχοµένων σ' αυτήν πληροφοριών.»